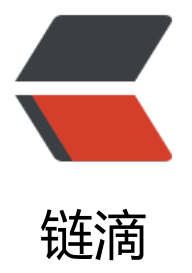

## 教程|在矩池云使用 [Sta](https://ld246.com)ble Diffusion web UI v1.5 模型和 ControlNet 插件

作者: matpool

- 原文链接:https://ld246.com/article/1678689867009
- 来源网站: [链滴](https://ld246.com/member/matpool)
- 许可协议:[署名-相同方式共享 4.0 国际 \(CC BY-SA 4.0\)](https://ld246.com/article/1678689867009)

<p>今天给大家介绍下如何在矩池云使用 Stable Diffusion web UI v1.5 模型和 Stable Diffusion Co trolNet 插件。</p>

<h2 id="租用机器">租用机器</h2>

<p>租用机器需要选择内存大于 8G 的机器, 比如 A2000, 不然 Stable Diffusion web UI 启动加载 型会失败。(Killed 内存不足)</p>

<p><img src="https://ld246.com/images/img-loading.svg" alt="1.png" data-src="https://b3 ogfile.com/file/2023/03/1-4quz9vj.png?imageView2/2/interlace/1/format/jpg"></p>

<p>点击租用按钮,进入镜像筛选页面,点击右侧蓝色 <code>Stable Diffusion</code> 进行镜 筛选,选择第一个 <code>Stable Diffusion web UI v1.5</code> 镜像,然后点击租用即可。</p> <p><img src="https://ld246.com/images/img-loading.svg" alt="1.png" data-src="https://b3 ogfile.com/file/2023/03/1-XrnKC8Y.png?imageView2/2/interlace/1/format/jpg"></p> <p>机器启动成功后,会出现以下界面:</p>

 $|<sub>u</sub>|$ <li>7860 端口对应链接,是 Stable Diffusion web UI 服务默认启动端口,这个服务默认开机自启 大家无需手动启动了(服务启动加载模型预计要 1-2 分钟),也就是说看到这个链接后,等待 1-2 钟,再直接点击即可打开 Stable Diffusion web UI 页面。</li>

<li>SSH,一种连接服务器的方法</li>

<li>JupyterLab,一种连接服务器的方法,比较常用</li>  $\langle$ /ul $\rangle$ 

<p><img src="https://ld246.com/images/img-loading.svg" alt="1.png" data-src="https://b3 ogfile.com/file/2023/03/1-XXxMaVQ.png?imageView2/2/interlace/1/format/jpg"></p> <h2 id="使用-Stable-Diffusion-web-UI">使用 Stable Diffusion web UI</h2>

<h3 id="打开页面">打开页面</h3>

<p>Stable Diffusion web UI 服务启动加载模型需要 1-2 分钟, 如果直接点击 7860 端口对应链接 示无法连接不要着急,等会就好,等了很久还是不行可以按后面方法查看服务启动日志(默认存储在 /stable-diffusion-webui/run\_log.log)</p>

<p><img src="https://ld246.com/images/img-loading.svg" alt="1.png" data-src="https://b3 ogfile.com/file/2023/03/1-6iqlueD.png?imageView2/2/interlace/1/format/jpg"></p> <h3 id="查看日志">查看日志</h3>

<p>在上面的页面中, 点击 JupyterLab - 点击打开 文字按钮, 会打开 JupyterLab 页面, 我们新建 个 Terminal , 然后输入: </p>

<pre><code class="language-bash highlight-chroma"><span class="highlight-line"><span c ass="highlight-cl">tail -f /stable-diffusion-webui/run\_log.log

</span></span></code></pre>

<p><img src="https://ld246.com/images/img-loading.svg" alt="1.png" data-src="https://b3 ogfile.com/file/2023/03/1-lm3J5w4.png?imageView2/2/interlace/1/format/jpg"></p> <p>通过程序运行日志,我们能看到程序的运行状态等信息,如果程序运行出现故障,也可以在日志 找到故障原因, 及时排查问题。</p>

<h3 id="基本使用">基本使用</h3>

<p>在这个镜像里预装了 ControlNet 插件, 并内置了两个 ControlNet 模型: control sd15 canny 线稿模型) 和 control sd15 seg(语义分割模型)。</p>

<p>如果你要使用 ControlNet,需要按以下步骤:</p>

 $|<sub>u</sub>|$ 

<li>点开 ControlNet,先上传图片</li>

<li>点击 Enable 开启功能(必须勾选上)</li>

<li>选择预处理方法和模型</li>

<li>输入新生成图片描述词</li>

<li>点击 <code>Generate</code> 按钮开始生成图片</li>

 $\langle$ /ul $\rangle$ 

<p>以使用 control sd15 seg 语义分割模型为例子,我们上传了一长人头顶足球的图片,然后开启了 ControlNet, 并选择了 segmentation 预处理方式和 control sd15 seg 模型。</p>

<pre><code class="language-bash highlight-chroma"><span class="highlight-line"><span c ass="highlight-cl">输入的描述词:<span class="highlight-o">(((</span>A giraffe<span class "highlight-o">)))</span>stared at a <span class="highlight-o">(</span>watermelon<span c

ass="highlight-o">)(((</span>best quality<span class="highlight-o">)))</span>,<span class "highlight-o">(((</span>highly detailed<span class="highlight-o">)))</span>,<span class=" ighlight-o">(((</span>masterpiece<span class="highlight-o">)))</span>,<span class="highl ght-o">(((</span>ultra-detailed<span class="highlight-o">)))</span>,<span class="highligh -o">(((</span>illustration<span class="highlight-o">)))</span>

</span></span><span class="highlight-line"><span class="highlight-cl">

</span></span><span class="highlight-line"><span class="highlight-cl">图片地址:https:// ixabay.com/zh/photos/man-football-game-village-sport-7813108/

</span></span></code></pre>

<p><img src="https://ld246.com/images/img-loading.svg" alt="1.png" data-src="https://b3 ogfile.com/file/2023/03/1-kIthSsg.png?imageView2/2/interlace/1/format/jpg"></p> <h3 id="使用其他-ControlNet-模型">使用其他 ControlNet 模型</h3>

<p>SD Web UI ControlNet 插件模型默认加载目录是:<code>/stable-diffusion-webui/extension /sd-webui-controlnet/models</code> 目录下,我们只需要把自己想要用的模型移动到该目录下 可。</p>

<p>方便大家使用,ControlNet 模型 已经上传到了矩池云公共数据集模型路径下,具体路径是: <c de>/public/huggingface\_models/ControlNet/</code>。</p>

<p><img src="https://ld246.com/images/img-loading.svg" alt="1.png" data-src="https://b3 ogfile.com/file/2023/03/1-if9uAPC.png?imageView2/2/interlace/1/format/jpg"></p>

<p>比如我想要用 <code>control\_sd15\_openpose.pth</code>(人物动作模型)这个模型,只需要 Terminal 里一行行输入下面指令即可将模型复制到对应目录下(<strong>模型文件比较大,复制预 要 1 分钟左右</strong>) : </p>

<pre><code class="language-bash highlight-chroma"><span class="highlight-line"><span c ass="highlight-cl"><span class="highlight-nb">cd</span> /public/huggingface\_models/Con rolNet/models

</span></span><span class="highlight-line"><span class="highlight-cl">cp control\_sd15 penpose.pth /stable-diffusion-webui/extensions/sd-webui-controlnet/models </span></span></code></pre>

<p>复制完成后,我们在页面 ControlNet 插件选模型的地方,点击刷新按钮,即可将新加入的模型 载进来。</p>

<p><img src="https://ld246.com/images/img-loading.svg" alt="1.png" data-src="https://b3 ogfile.com/file/2023/03/1-9lwKthf.png?imageView2/2/interlace/1/format/jpg"></p>